# **GUTENBERG BLOQUES REUTILIZABLES, PLANTILLAS DE BLOQUES Y OTRAS HIERBAS**

**@JAVIDANIA #WCVALENCIA**

#### VDEVIDANIA.COM

### APRENDEGUTENBERG.COM

**@JAVIDANIA** 

#WCVALENCIA

# JOSÉ ÁNGEL VIDANIA

# **BLOQUES REUTILIZABLES, PLANTILLAS DE BLOQUES Y OTRAS HIERBAS**

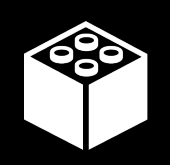

**1. Bloques reutilizables**

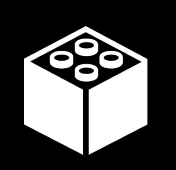

**2. Plantillas de Bloque**

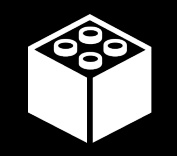

**3. Estilos de Bloque**

**@JAVIDANIA #WCVALENCIA**

# ¿QUÉ ES UN BLOQUE REUTILIZABLE?

### **Bloques reutilizables**

**Full set of great features to** make your product look fresh. And clean.

The immersive environment can be similar to the real world or it can be.

This tactile information is generally known as force feedback in medical.

**View Details** 

ᄅ

**@JAVIDANIA** 

## **CREAR UN BLOQUE REUTILIZABLE**

### **Bloques reutilizables**

÷

 $00 \cdot$  =  $\bullet$   $\Box$   $\Box$   $\Box$   $\uparrow$   $\div$   $\bot$ 

### **Full set of great features** make your product look **And clean.**

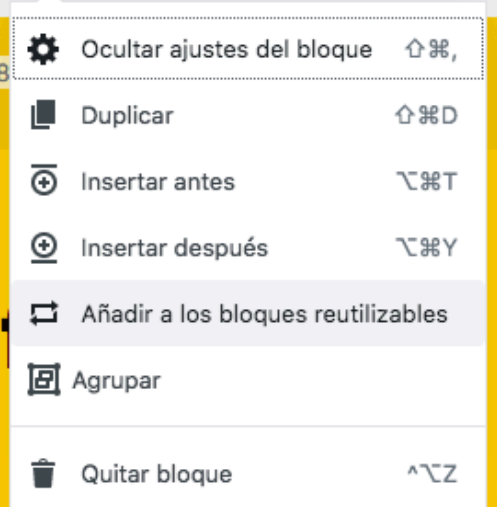

The immersive environment can be similar to the real world or it can be.

This tactile information is generally known as force feedback in medical.

**View Details** 

**85px** 

## **GUARDAR UN BLOQUE REUTILIZABLE**

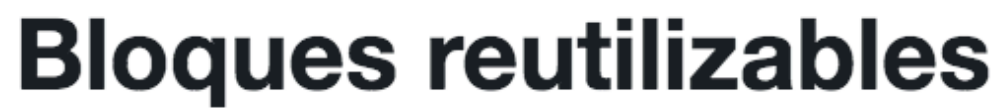

 $\Box$ ÷ Mi Bloque reutilizable Guardar Nombre:

**Full set of great** features to make your product look fresh. And clean.

# **¿DÓNDE ESTÁN MIS BLOQUES REUTILIZABLES?**

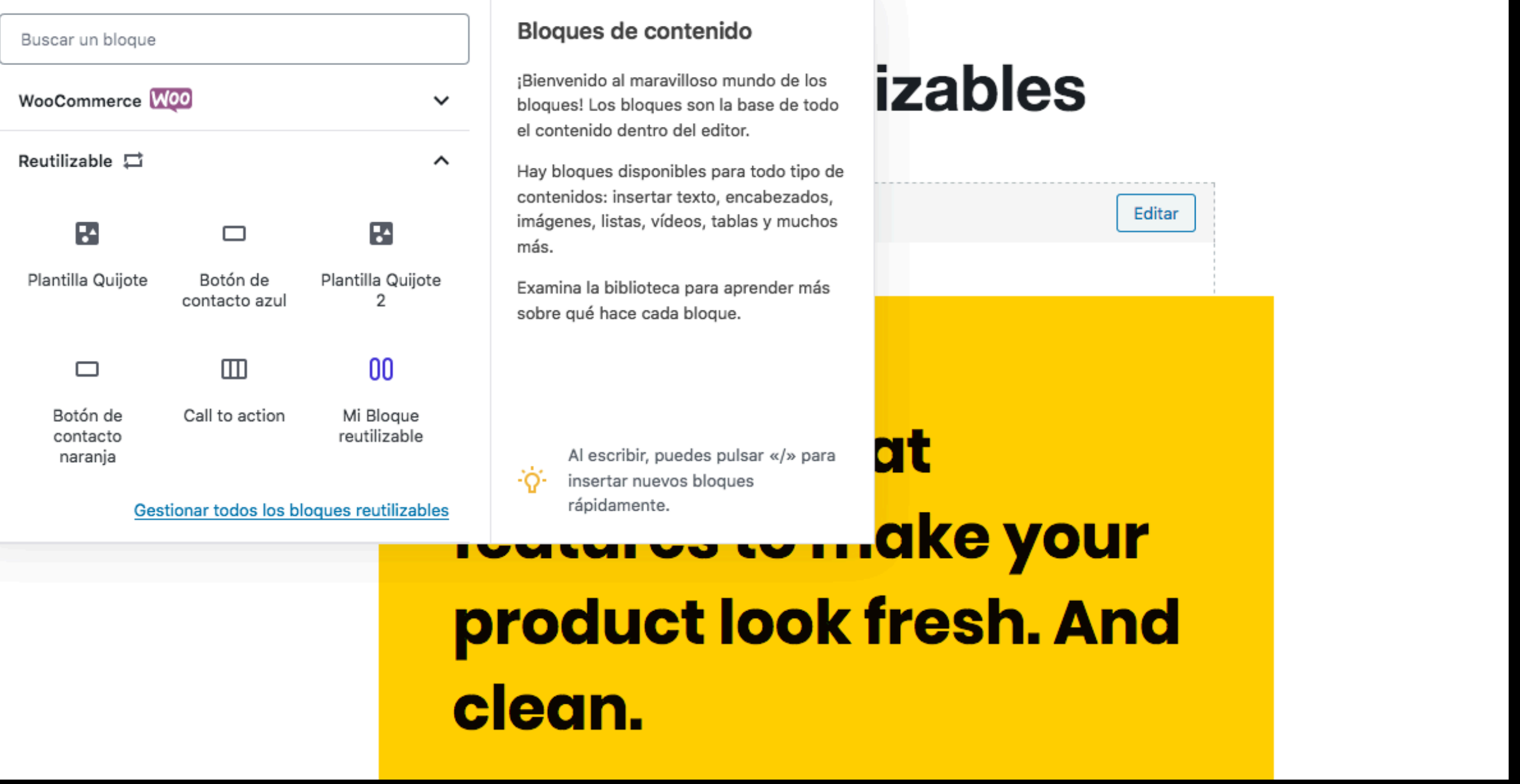

# **GESTIÓN DE MIS BLOQUES REUTILIZABLES**

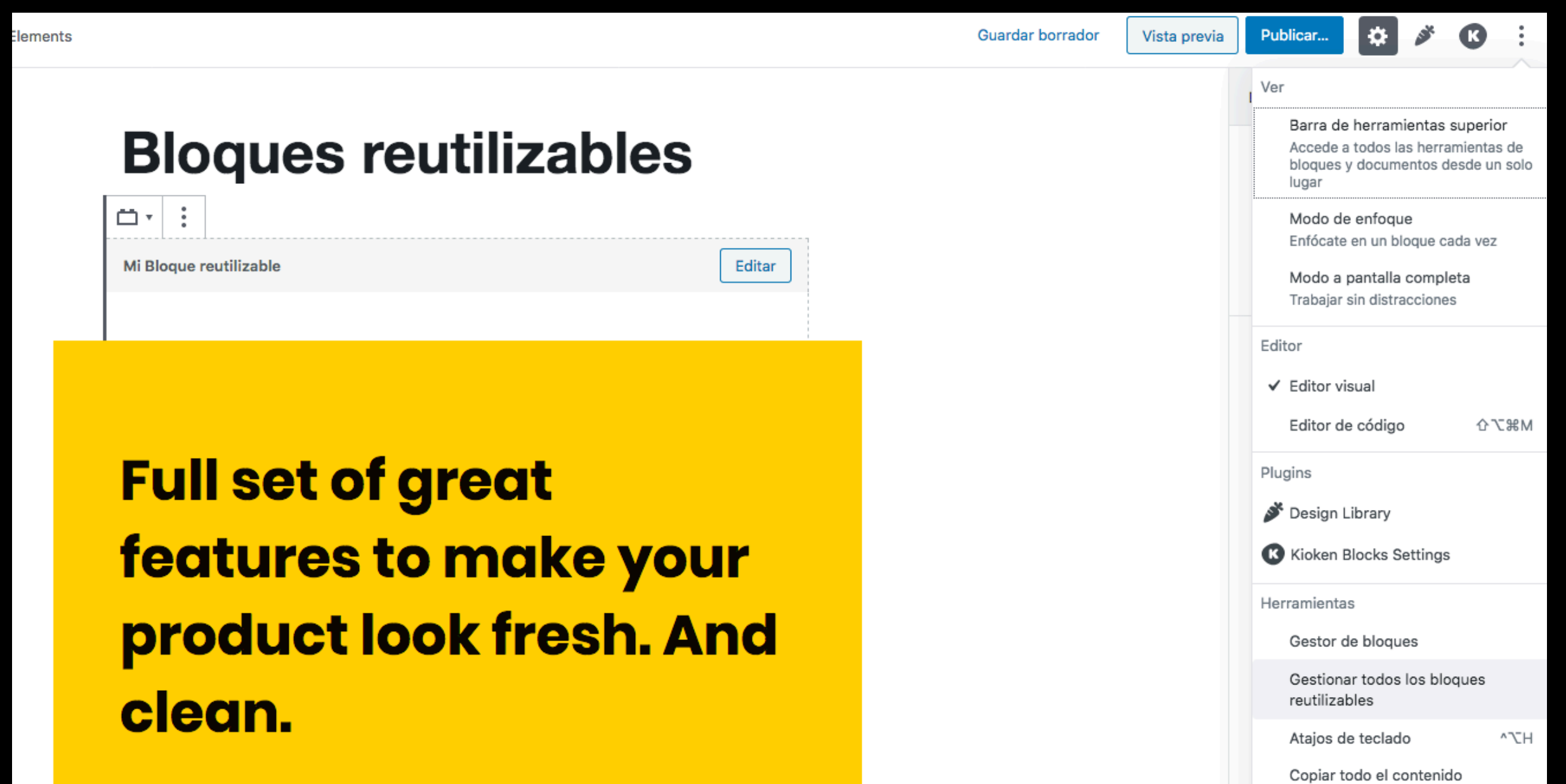

## **GESTIONAR BLOQUES REUTILIZABLES**

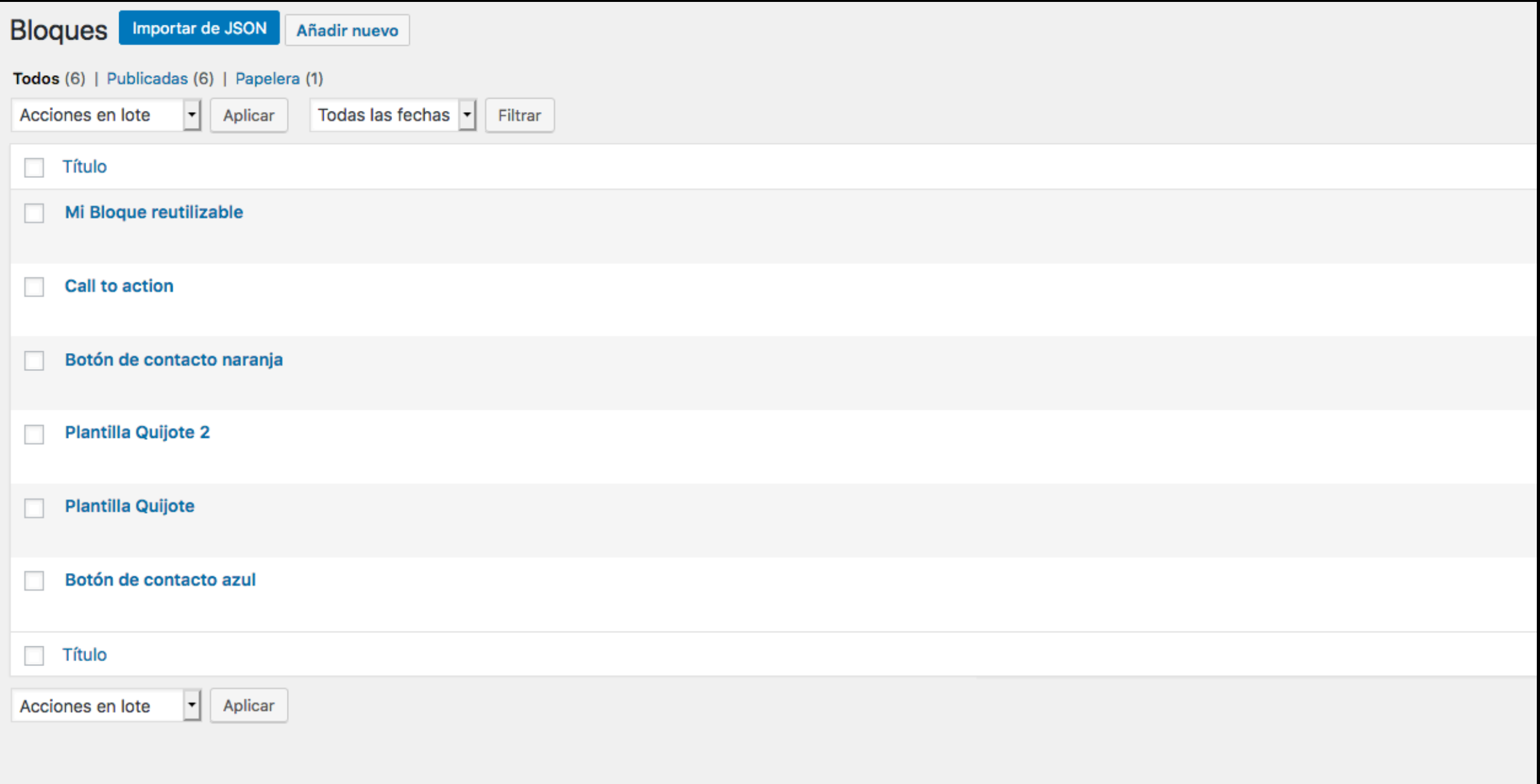

## **MODIFICAR UN BLOQUE REUTILIZABLE**

### **Bloques reutilizables**

 $\Box$   $\cdot$   $\vdash$   $\vdash$ Mi Bloque reutilizable

Editar

**Full set of great** features to make your product look fresh. And clean.

# ; BLOQUE REUTILIZABLE COMO PLANTILLA?

### **Bloques reutilizables**

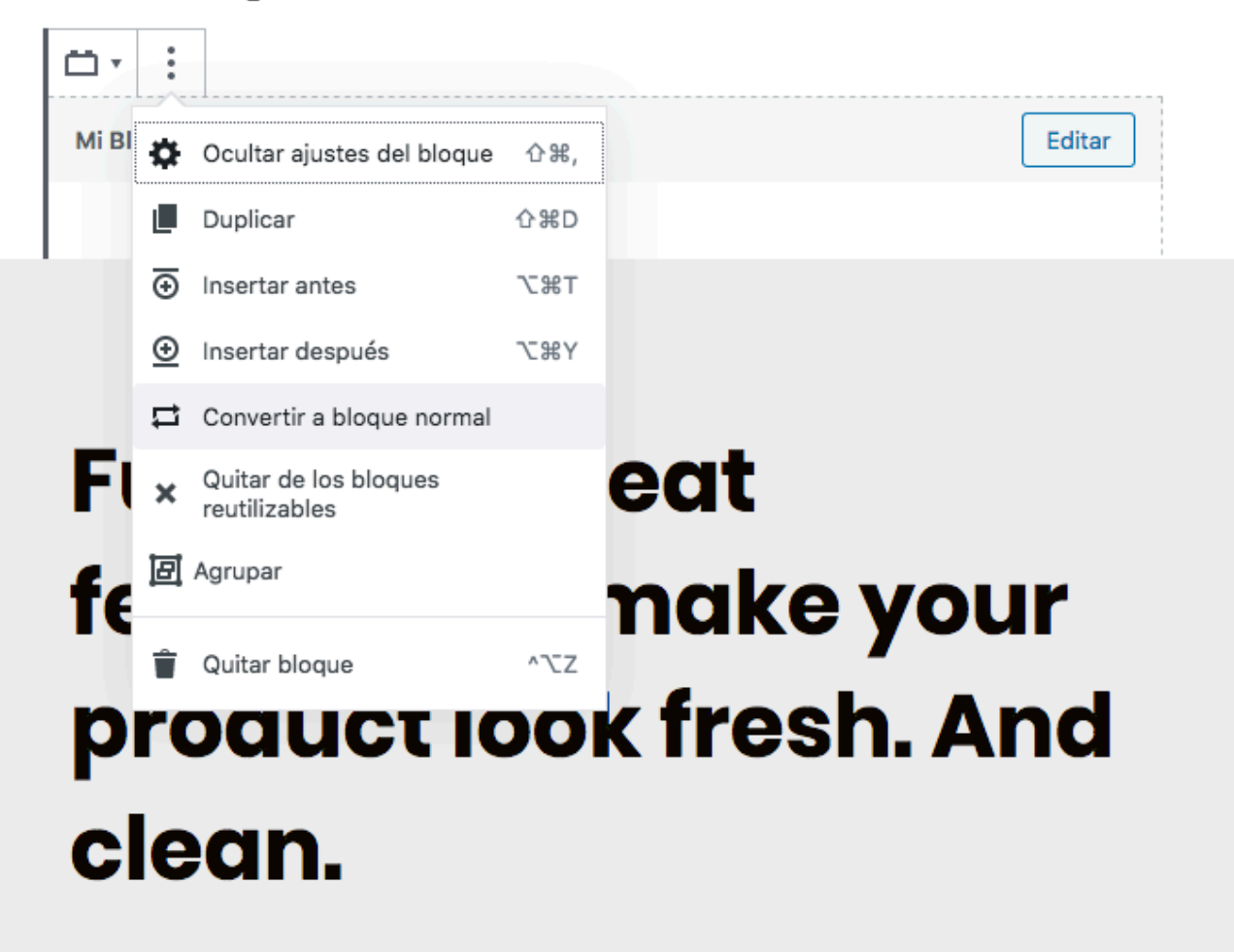

**@JAVIDANIA** 

**#WCVALENCIA** 

# **REUTILIZAR BLOQUES EN OTRA WEB**

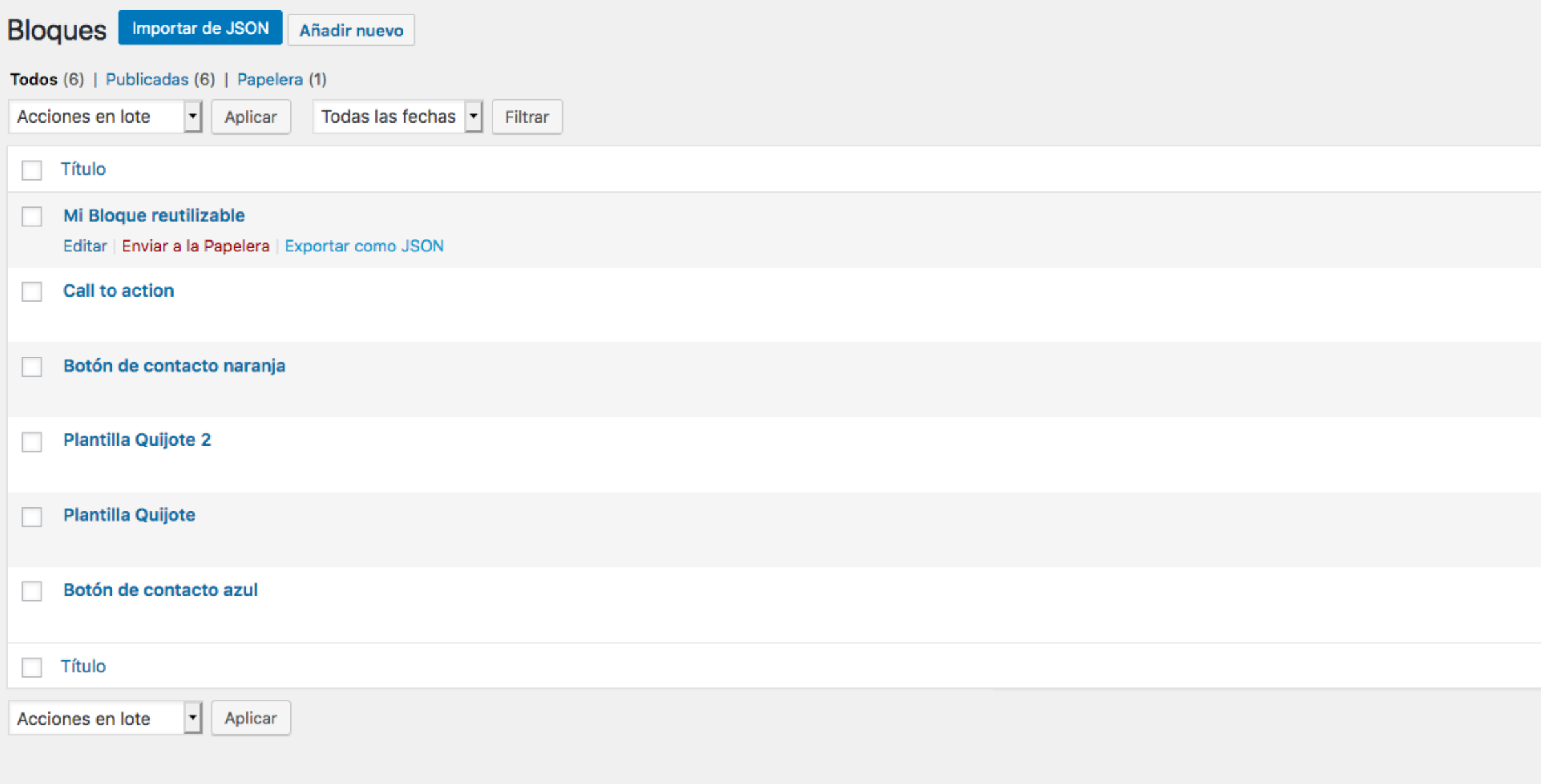

# ¿QUÉ ES UNA PLANTILLA DE BLOQUE?

### **Añadir título**

#### Escribe el encabezado...

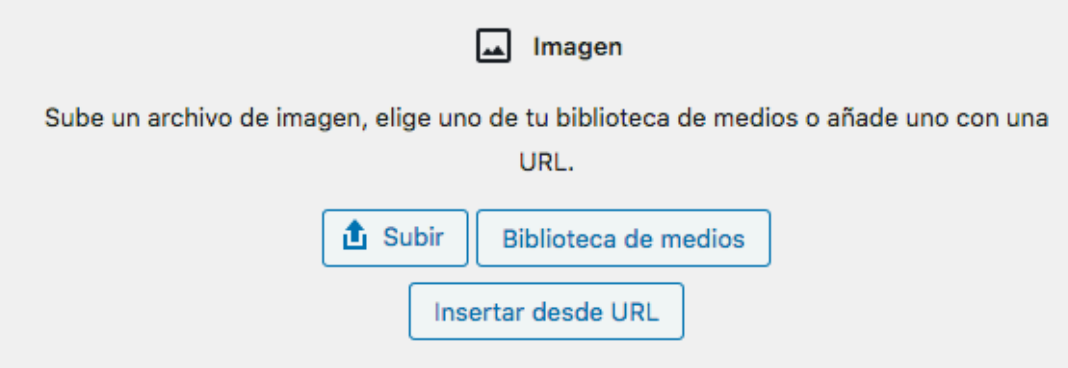

Empieza a escribir o escribe / para elegir un bloque

### **CREAR UNA PLANTILLA DE BLOQUE**

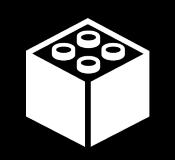

**1. Registrar en posts o páginas**

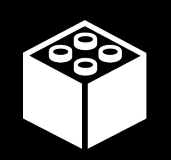

**2. Registrar en custom post type**

## **REGISTRAR EN UN POST**

```
function vdv_register_template() \S$post_type_oobject = get_post_type_oobject('post');$post_type_object->template = array(
       array('core/heading', array('content' => 'Libro')),array('core/image', array('className' => 'is-style-zoom')),array('core/paragnah', array('placeholder' => 'Añade tu contenido'),
   );
   $post_type_oobject->template_lock = 'all';3
add_action( 'init', 'vdv_register_template');
```
### **RESULTADO EN UN POST**

### **Añadir título**

#### Libro

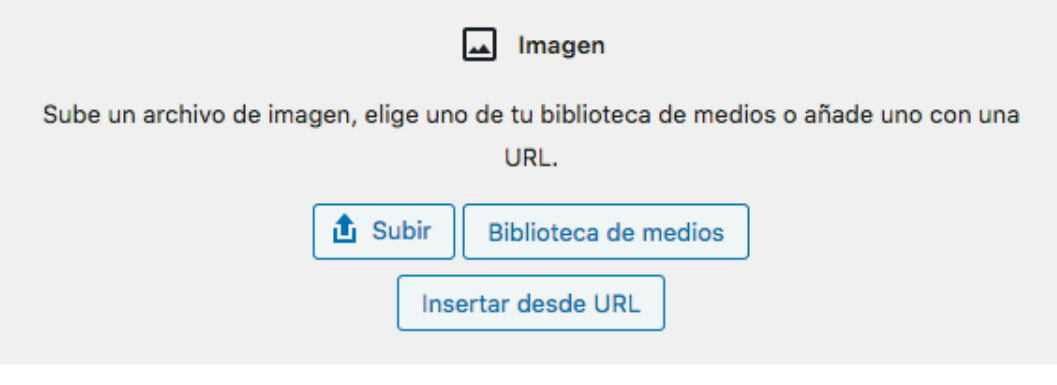

Añade tu contenido

### **REGISTRAR EN UN POST CON ANIDADOS**

```
function vdv_register_template() {
   $post_type_oobject = get_post_type_oobject('post');$post_type_object->template = array(
       array( 'core/heading', array(
            'placeholder' => 'Añade un encabezado',
       ),
       array( 'core/columns', array(), array(
           array( 'core/column', array(), array(
               array('core/image', array()),),
           array('core/column', array(), array()array('core/image', array()),) ),
       )),
    );
   $post_type_oobject->template_loss = 'all';}
add_action( 'init', 'vdv_register_template' )
```
### **RESULTADO DEL POST CON ANIDADOS**

### Añadir título

#### Añade un encabezado

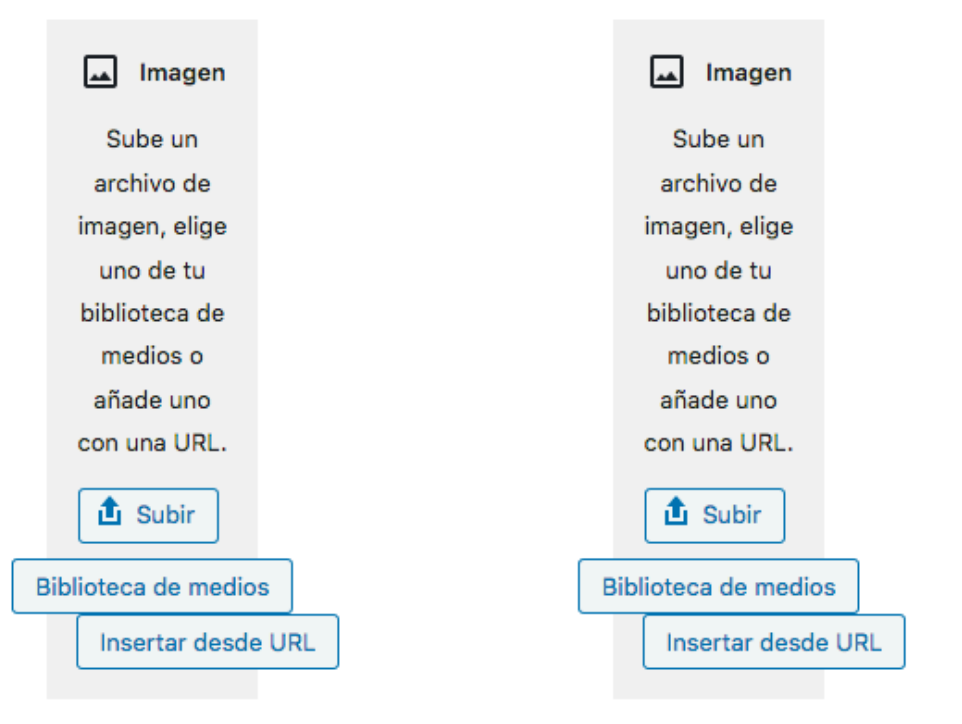

### **REGISTRAR EN CUSTOM POST TYPE**

```
function vdv_register_review_post_type() {
    sargs = array('public' => true,'label' => 'Reviews',
        'show_in_rest' => true,'template' \Rightarrow array(array( 'core/heading', array(
                 'placeholder => 'Add Author...',
            )),
            array ( 'core/paragraph', array (
                 'placeholder' => 'Add Review...',
            ) ),
        ),
        'template\_lock' => 'insent',
    \mathcal{E}register_post_type( 'review', $args );
3
add_action( 'init', 'vdv_register_review_post_type' );
```
### **RESULTADO DEL POST CON ANIDADOS**

### Añadir título

#### **Add Author...**

Add Review...

# ¿QUÉ ES UN ESTILO DE BLOQUE?

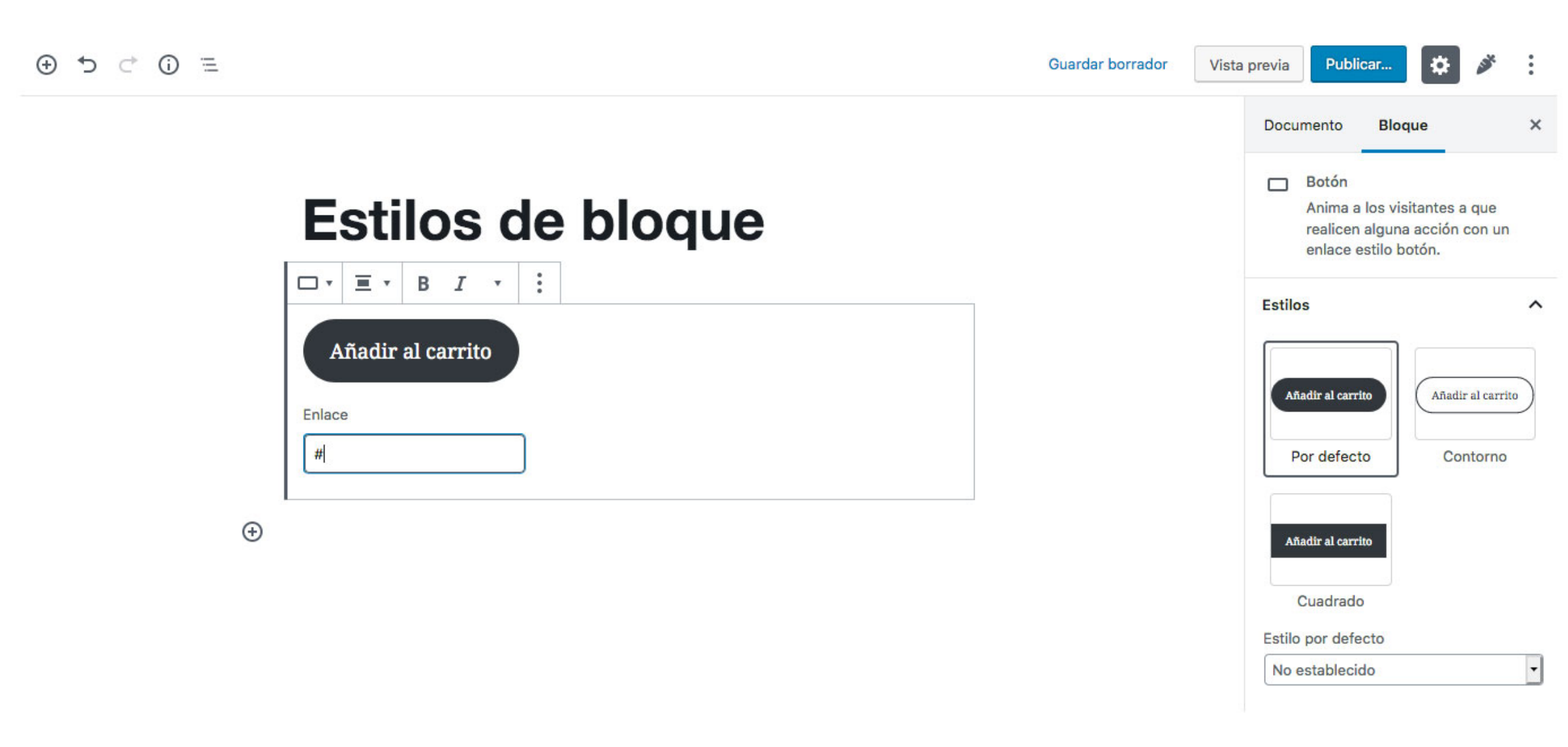

## **CREAR ESTILOS DE BLOQUE**

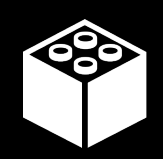

- **1. Desencolar Estilos del Core**
- 680 **2. Archivo Index.php**

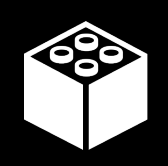

**3. Encolar estilos en editor y front en archivo index.php**

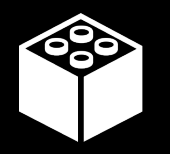

**4. Archivo Blocks.js**

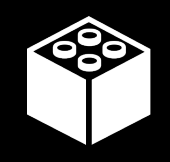

**5. Archivo Style.css**

## **1. DESENCOLAR ESTILOS DEL CORE**

```
// Remove default block styles
function remove_block_css() {
    wp_dequeue_style( 'wp-block-library' ); // Wordpress core
    wp\_dequeue\_style( 'wp-block-library-theme' ); // Wordpress core
    wp_dequeue_style( 'wc-block-style' ); // WooCommerce
    wp_dequeue_style( 'storefront-gutenberg-blocks' ); // Storefront
}
add_action( 'wp_enqueue_scripts', 'remove_block_css', 100 );
```
## **2. ARCHIVO INDEX.PHP**

#### $**$

```
Plugin Name: Gutenberg Block Styles
\ast
```

```
Plugin URI: https://github.com/Automattic/gutenberg-block-styles/
\ast
```

```
Description: A simple plugin to demonstrate how to add block styles
\ast
```

```
* Version: 1.0
```

```
* Author: Kjell Reigstad
```
 $*/$ 

### **3. ENCOLAR ESTILOS EN EL EDITOR**

```
7*** Enqueue Block Styles Javascript
 *function block_styles_enqueue_javascript() \Swp_enqueue_script( 'block-styles-script',
        plugins_url( 'block.js', __FILE__ ),
        array( 'wp-blocks')
    );
\overline{\mathbf{3}}add_action( 'enqueue_block_editor_assets', 'block_styles_enqueue_javascript');
```
### **3. ENCOLAR ESTILOS GLOBALES**

```
1**** Enqueue Block Styles Stylesheet
 *function block_styles_enqueue_stylesheet() {
   wp_enqueue_style( 'block-styles-stylesheet',
        plugins_url( 'style.css', __FILE__ )
    );
}
add_action( 'enqueue_block_assets', 'block_styles_enqueue_stylesheet' );
```
### **4. ARCHIVO JS - FORMATO ES6**

```
const \{ \_ \} = \text{wp.}118n;const { registerBlockStyle } = wp.blocks;
registerBlockStyle('core/image', {
    name: 'black-white',
    label:1} _{-} ('Black & White'),
    isDefault: true,
3)registerBlockStyle('core/image', {
    name: \text{blur},
    label:1} _{-}('Blur')isDefault: true,3)
```
## **4. ARCHIVO JS - OLD SCHOOL**

```
wp.domReady(() => \Swp.blocks.unregisterBlockStyle("core/button", "default");
  wp.blocks.unregisterBlockStyle("core/button", "outline");
  wp.blocks.unregisterBlockStyle("core/button", "squared");
  wp.blocks.registerBlockStyle("core/button", \Sname: "gradient",
   label: "Gradient",
   isDefault: true
 3)3);
```
## **5. ARCHIVO CSS**

```
.wp-block-button.is-style-gradient .wp-block-button_link \Sbackground: linear-gradient(
    to bottom,
     \blacksquare#6db3f2 0%,
     \blacksquare#54a3ee 50%,
     \blacksquare#3690f0 51%,
     ■#1e69de 100%
  ) !important;
\overline{\mathbf{3}}.wp-block-button.is-style-gradient .wp-block-button__link:hover \Sopacity: 0.9;
  cursor: pointer;
\overline{\mathbf{3}}
```
## **RESULTADO DEL ESTILO DE BLOQUE**

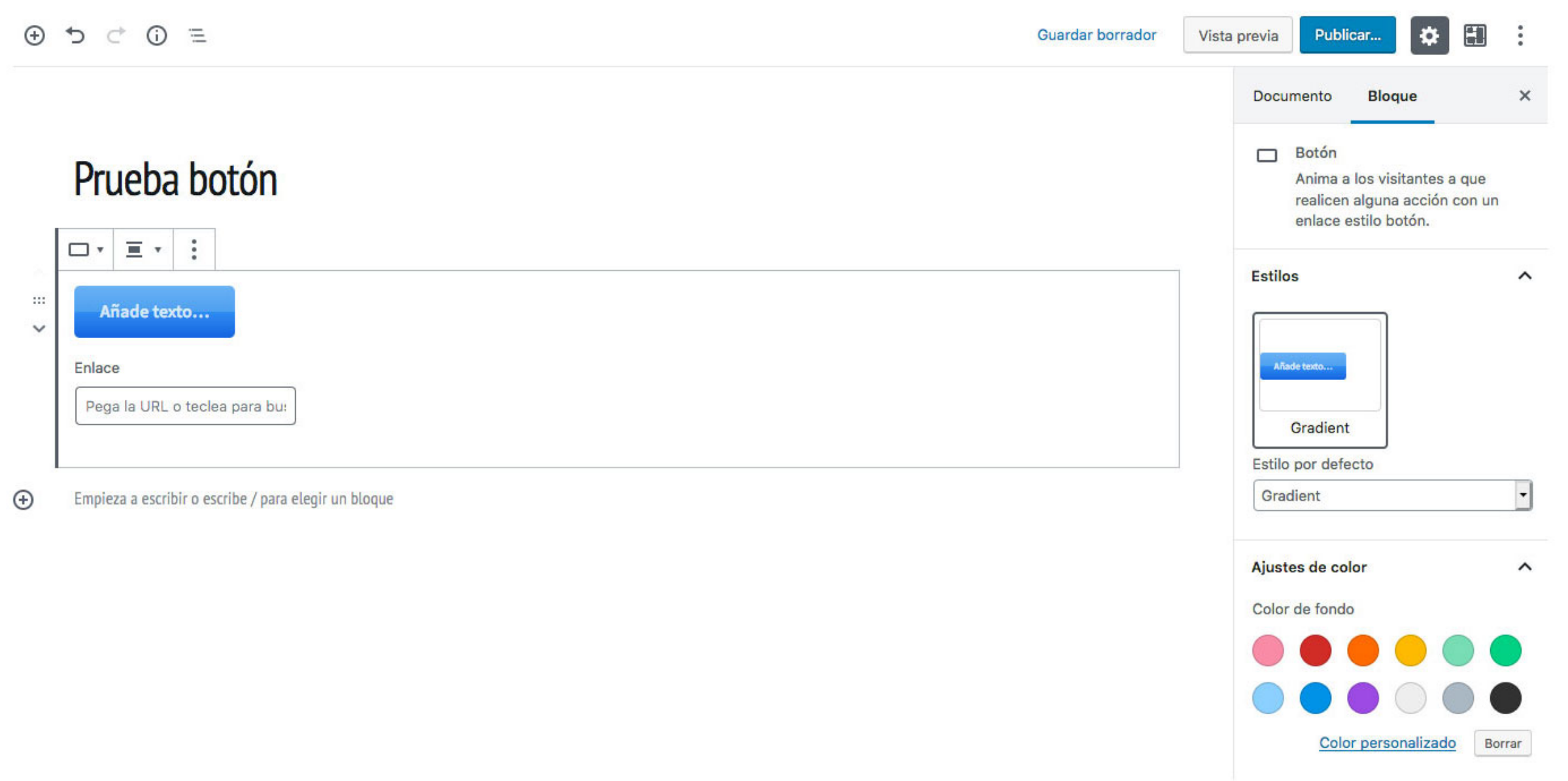

# PARA TODO LO DEMÁS

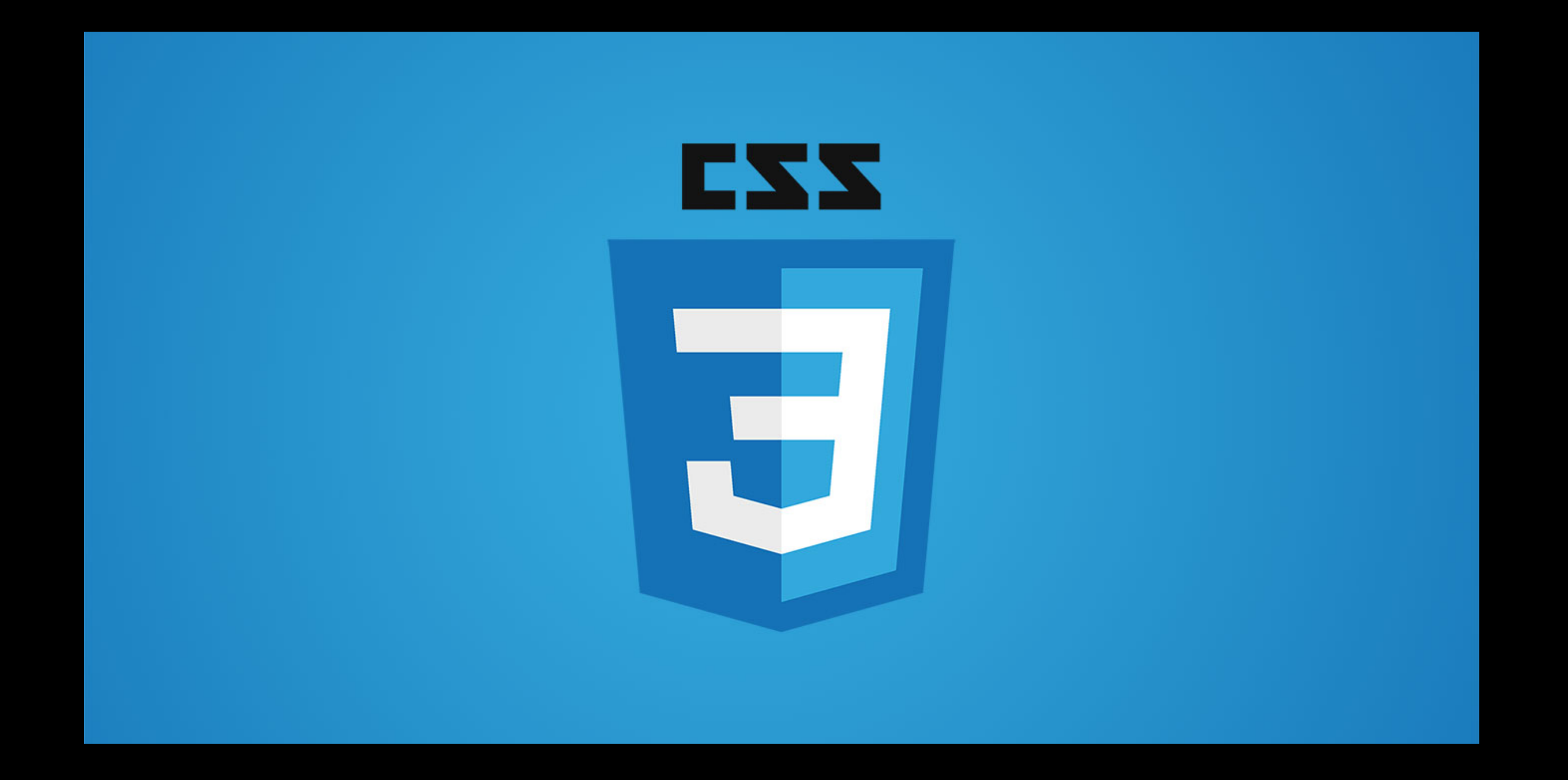

# **EL FUTURO DE WORDPRESS**

**Al final tod@s acabaremos amando Gutenberg**

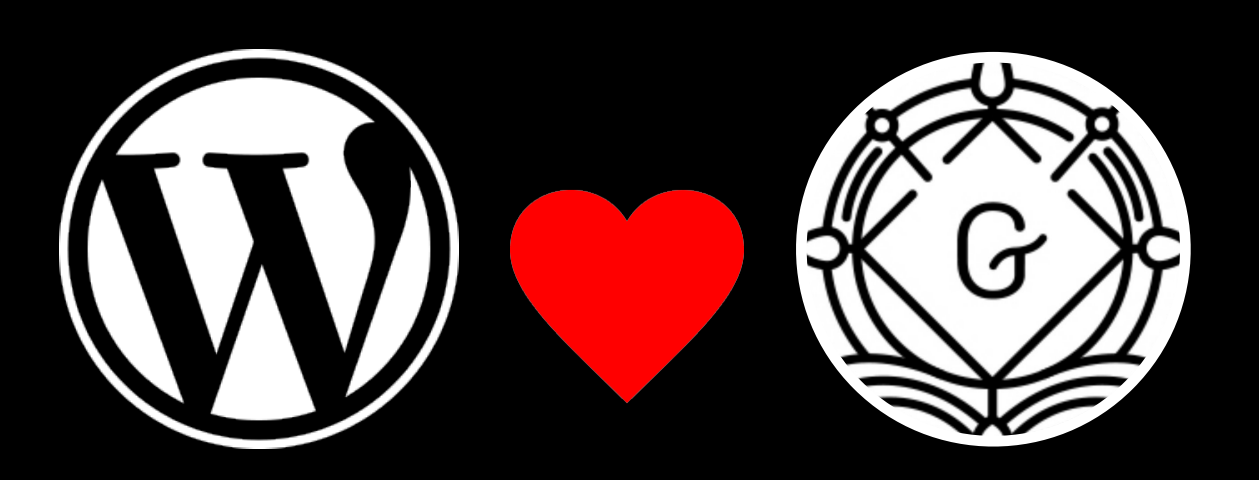

### **[VDEVIDANIA.COM](https://www.vdevidania.com)**

**[APRENDEGUTENBERG.COM](https://www.aprendegutenberg.com)**

**[@JAVIDANIA](https://twitter.com/JAVidania)**

Thats all Folks!

**¡GRACIAS A TOD@S!**